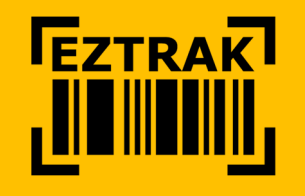

# **USE <sup>R</sup> GUIDE \_**

\_\_\_\_\_\_\_\_\_\_\_\_\_\_\_\_\_\_\_\_\_\_\_\_\_\_\_\_\_\_\_\_\_

**A step‐by‐step guide to getting started, viewing material status & updates and managing projects.**

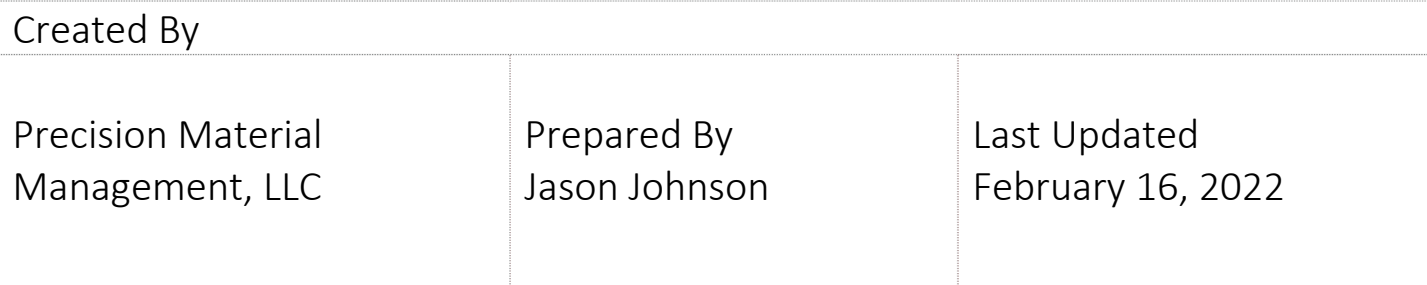

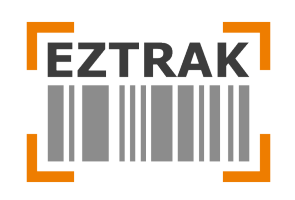

# **Table of Contents**

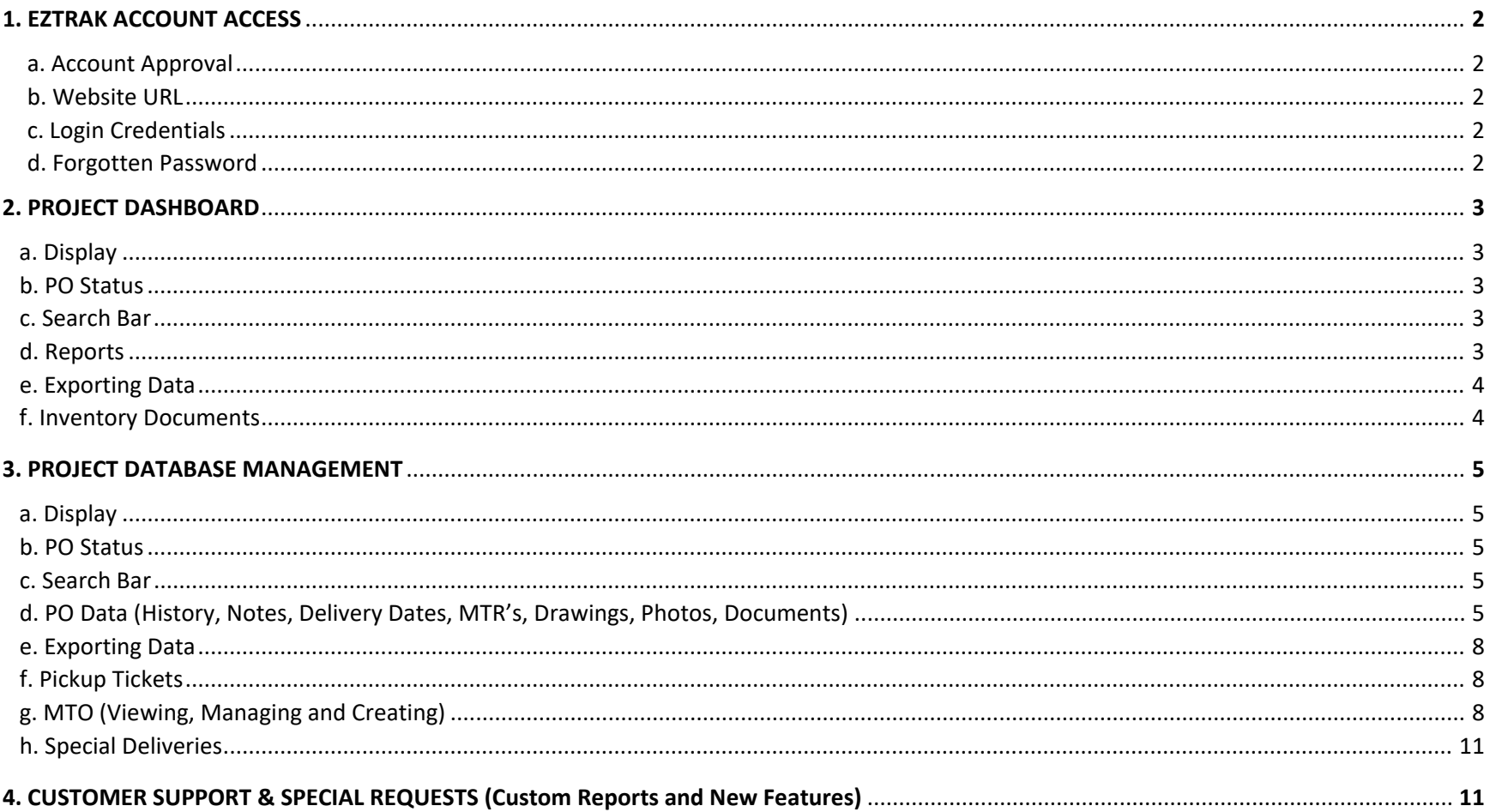

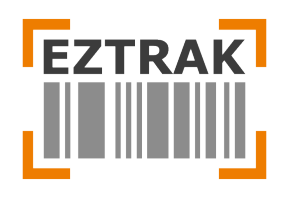

### **1. EZTRAK ACCOUNT ACCESS**

a. Account Approval - To create a new EZTRAK account, please submit a request to info@eztrak.net

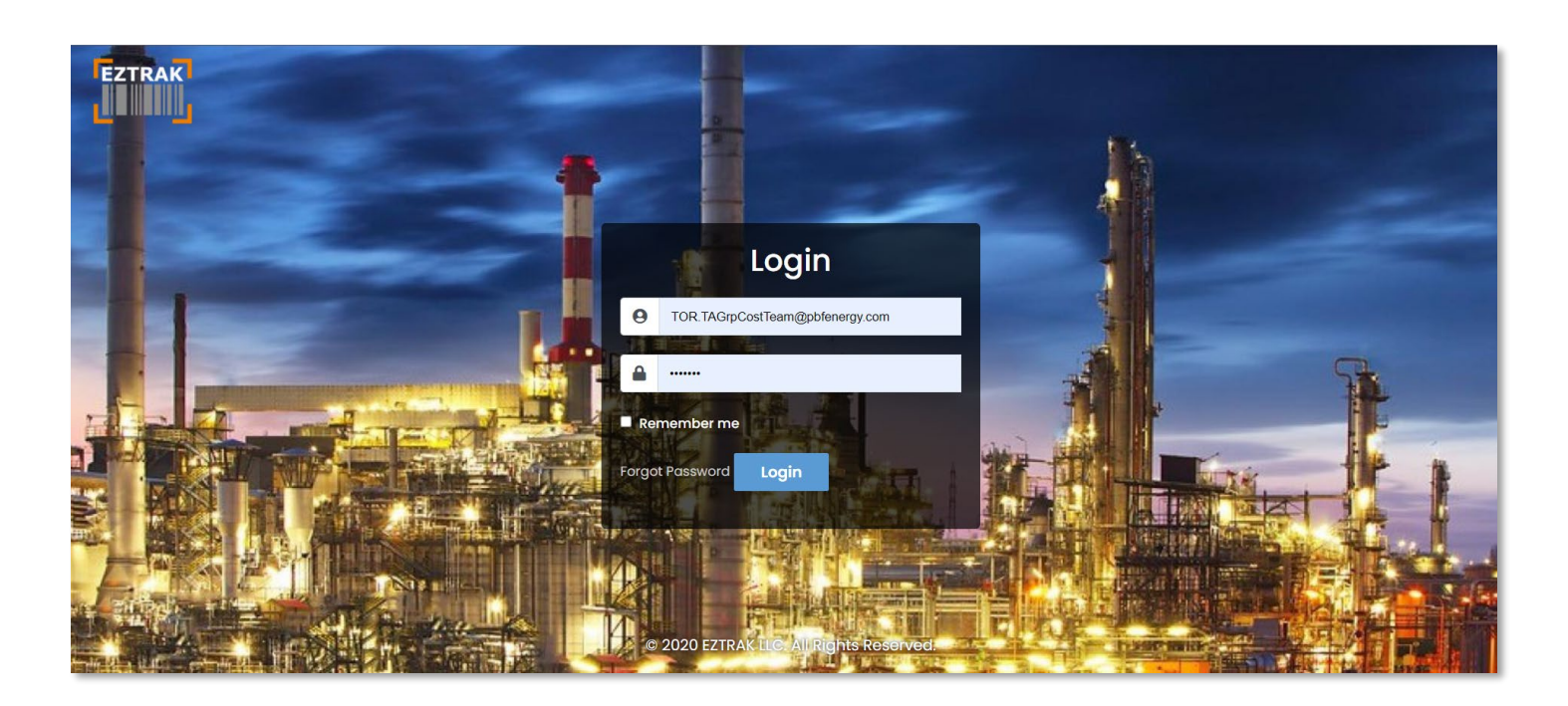

- b. Website URL Access your account by logging into https://eztrak.net/login
- c. Login Credentials The username will be your email address. A temporary password will be provided to you within the account confirmation email you receive after submitting a request for access.
- d. Forgotten Password If you lose or forget your password, click the Forgot Password link and submit your email address. A confirmation email with a temporary password will be provided. If you still have trouble logging in, please contract info@eztrak.net for further assistance.

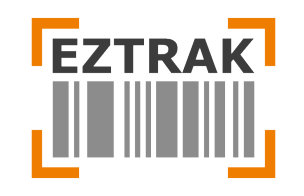

## **2. PROJECT DASHBOARD**

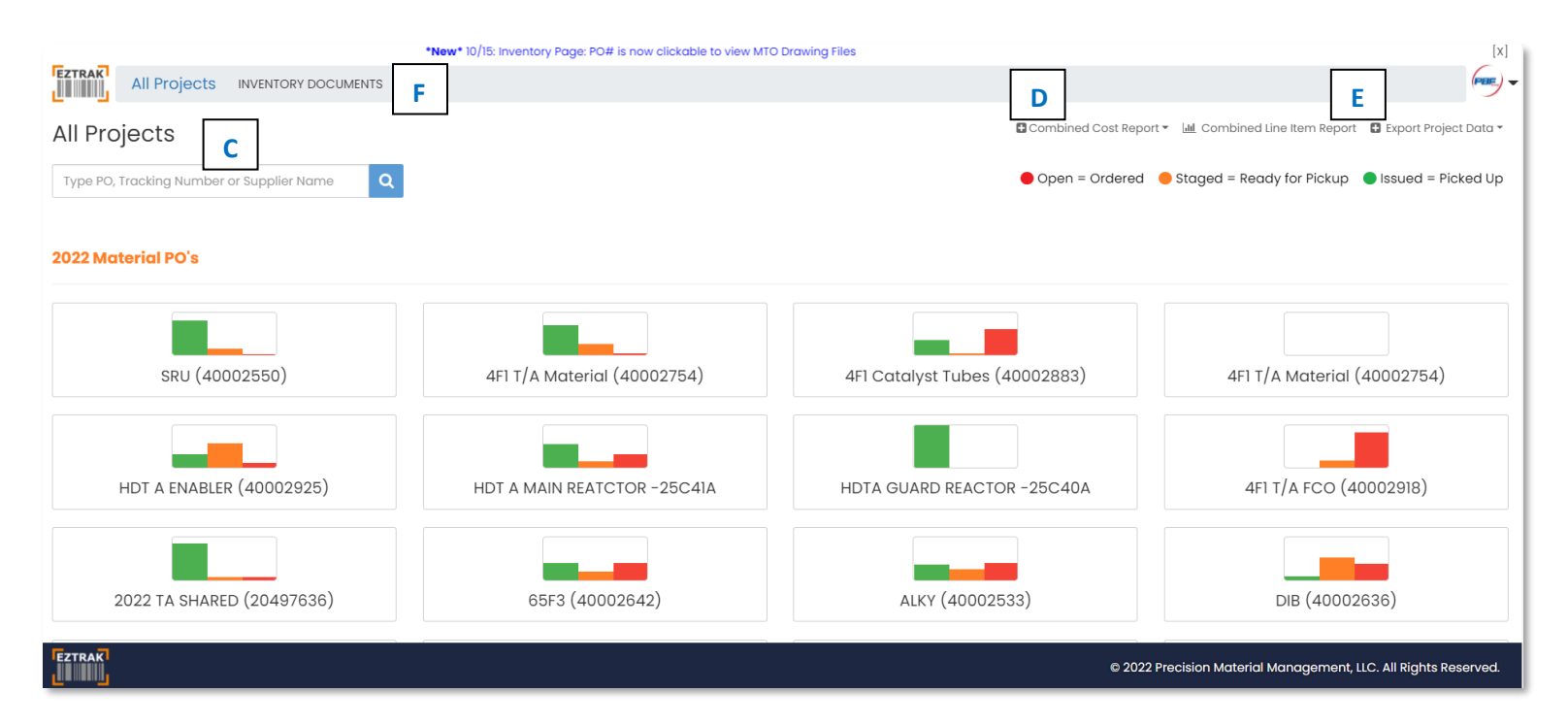

- a. Display Turnaround Projects are separated by (1) Year of event and (2) Material or Service Work Order
- b. PO Status Purchase Orders within each project are broken into 3 status types which appear on the project graphs
	- i. **Open** = Material or Service has an active purchase order but has not been delivered
	- ii. **Staged** = Material has been delivered and is available for pickup
	- iii. **Issued** = Material has been picked up by an approved Recipient
- c. Search Bar Use the search bar to search for a PO, Tracking Number or Supplier from all units. The results will display any project(s) contain the entry. Click on the applicable project to be directed to the applicable line item.
- d. Reports
	- i. Combined Cost Report: Graphical and tabular views of PO status by Cost
	- ii. Combine Line-Item Report: Graphical and tabular views of P) status by PO line items

©2022 EZTRAK Inventory Software, LLC. All Rights Reserved.

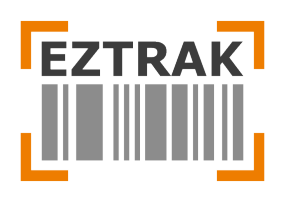

### e. Exporting Data –

- i. All Project Data: Exports all information (including hidden fields) for all Projects within EZTRAK in excel
- ii. Open SAP = Yes Data: Exports all project data that has been receipted in SAP but not available for pickup.
- iii. Open Material Report: Exports all project data that has not been receipted in SAP
- **f. Inventory Document Lookup Search by PO for all delivery documents associated with the Purchase Order number. The results include Packing Slips, Proof of Delivery, Photos, PMI Reports, MTR and more.**

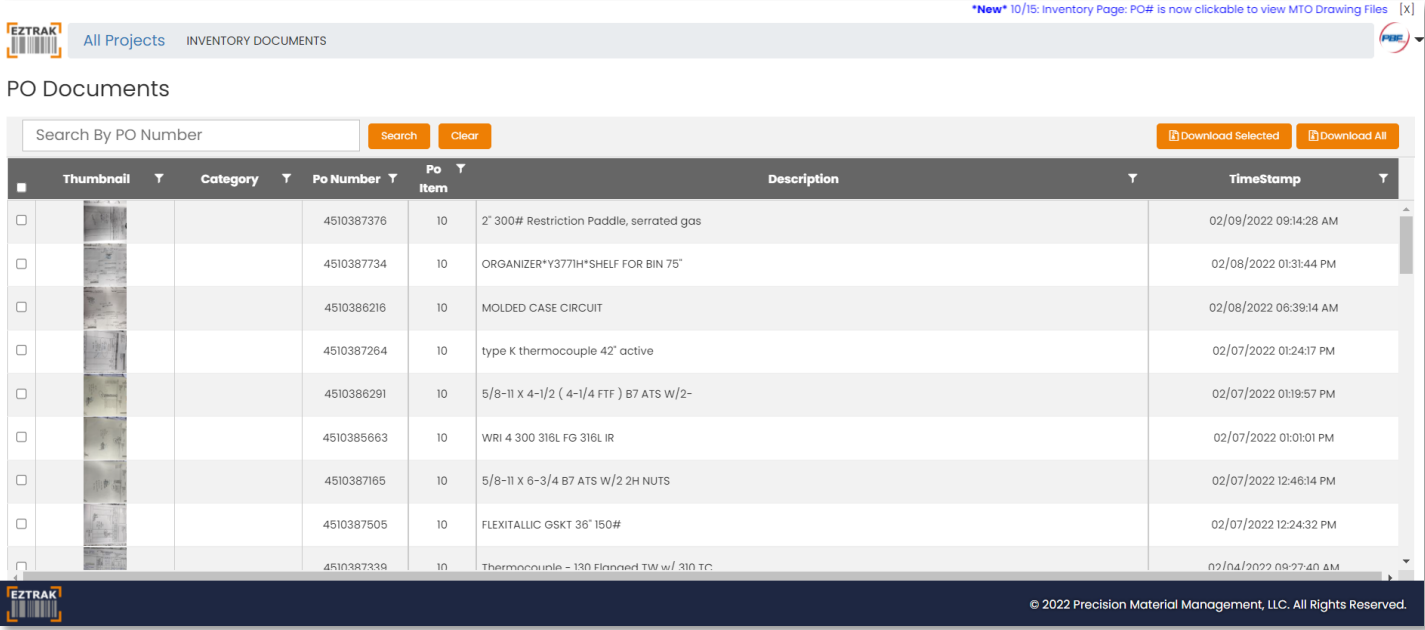

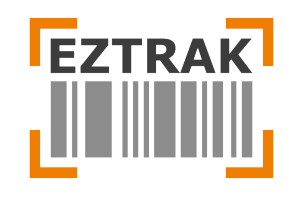

## **3. PROJECT DATABASE MANAGEMENT**

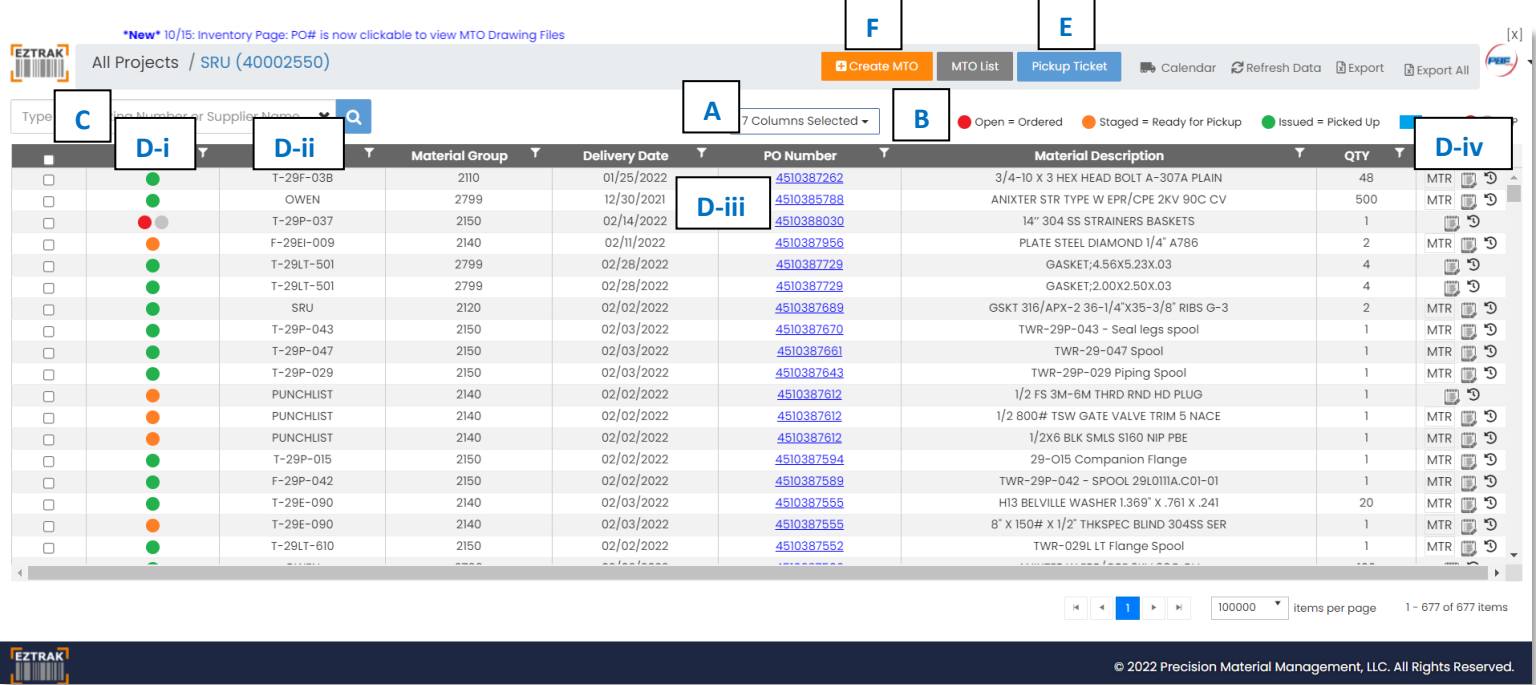

- a. Display Select which columns you would like to appear on your project databases
- b. PO Status Purchase Orders within each project are broken into 1 of 5 status types
	- i. **Open** = Material or Service has purchase order but has not been delivered
	- ii. **Staged** = Material has been delivered and is available for pickup
	- iii. **Issued** = Material has been picked up by approved Recipient
	- iv.  $\bullet$  SAP = Material has been Receipted in SAP but is not ready for Pickup
	- v. **PMI/On Hold** = Material has arrived at Warehouse but has not been Receipted
- c. Search Bar Use the search bar to search for a PO, Tracking Number or Supplier from current unit only
- d. PO Data

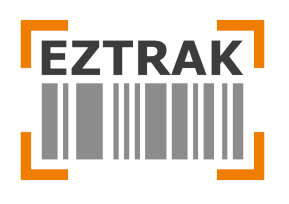

i. Status History – Click on the status circle  $\bullet$  for any item to view the complete Purchase Order history.

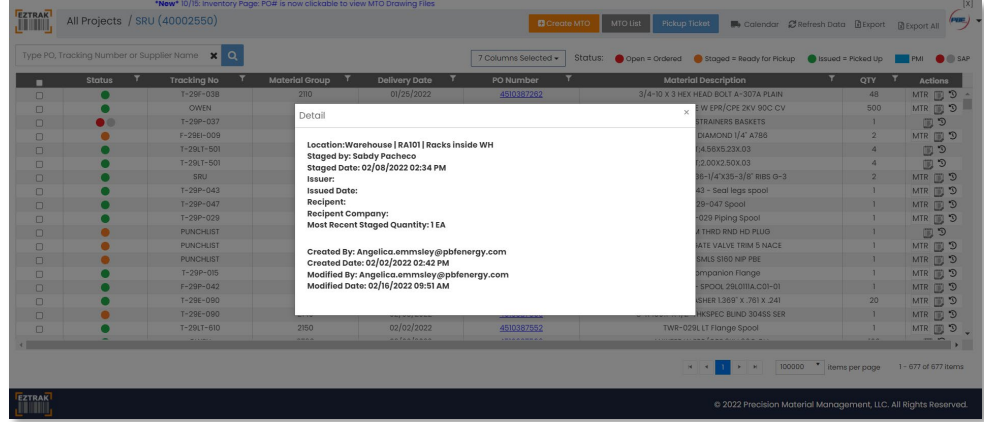

ii. Notes (Planner and Field) – Click on any PO line to view PO details and Field Notes. Planners can populated the Planner notes, which will be visible to warehouse personnel. Any notes from the Warehouse personnel will appear in the Field Notes section.

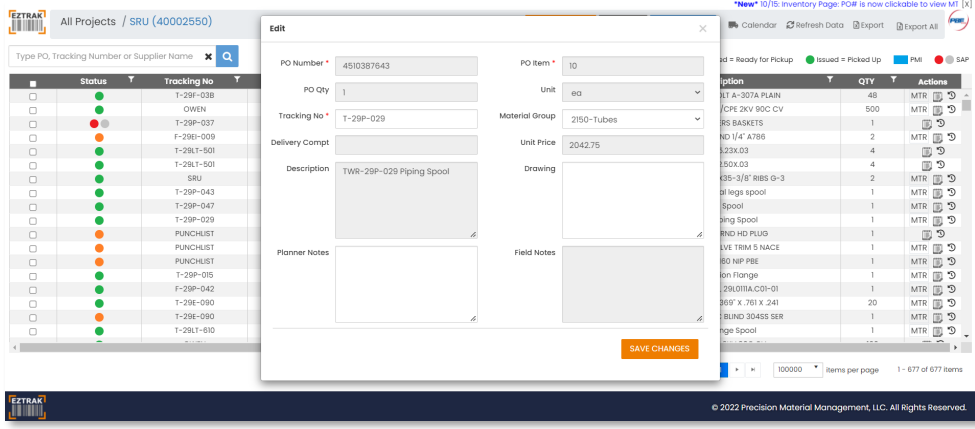

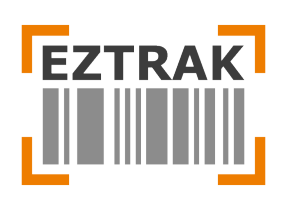

iii. MTO & Requisition Files: Click on the blue PO number 4510387262 for any item to view the Drawing(s) and vender quote(s) provided during the Requisitioning process/

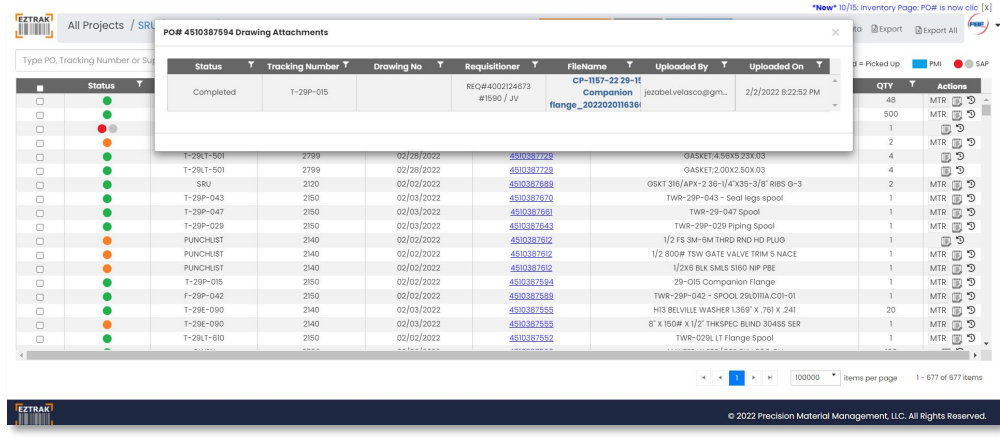

iv. MTR's – Click on the MTR button under the Actions section to view MTR's provided during delivery.

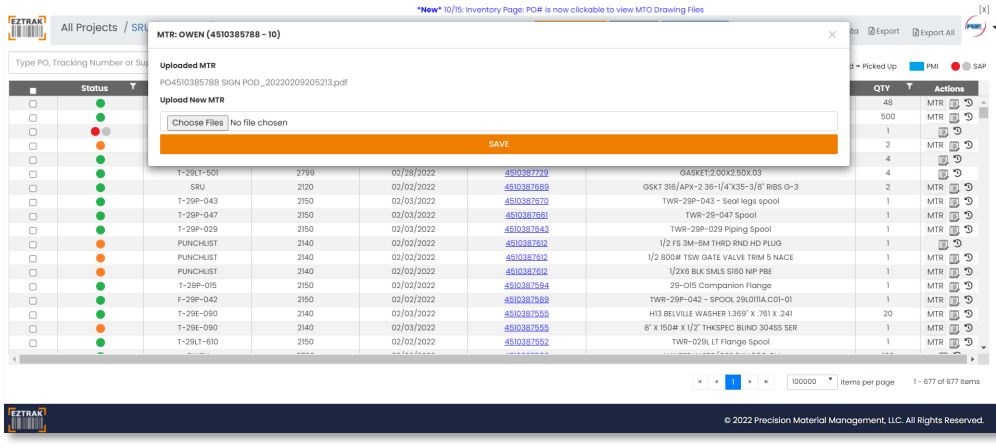

©2022 EZTRAK Inventory Software, LLC. All Rights Reserved.

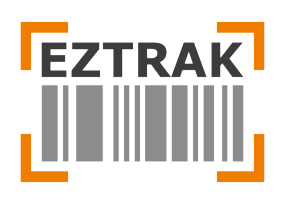

- e. Exporting Data Press the export button a Export to Export selected data (must use checkboxes) only. Press the Export All a Export All button to export all of the current project data to Excel.
- f. Pickup Tickets Pickup Tickets must be presented to PMM personnel to receive any Turnround material. To create a Pickup

**Pickup Ticket** ticket, select the applicable Checkbox(es) for all PO line items you wish to appear on the Ticket, then press the button. A pdf will be generated which can be printed and/or saved to your computer.

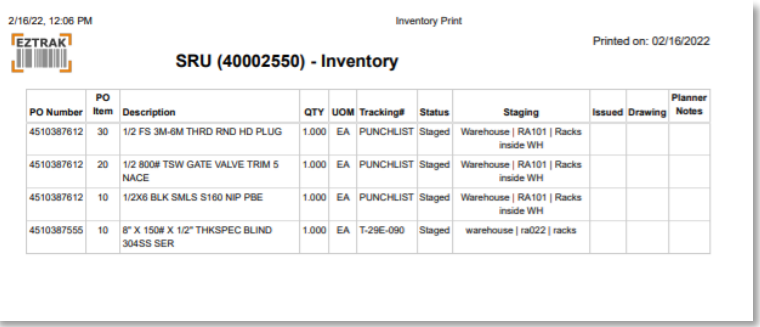

- g. Viewing and Creating MTO's
	- i. Viewing MTO's Click on the MTO List button MTOList to view and search MTO's associated with the existing project. Delete the Work Order number in the Search field to view MTO's from all projects.

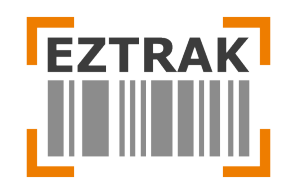

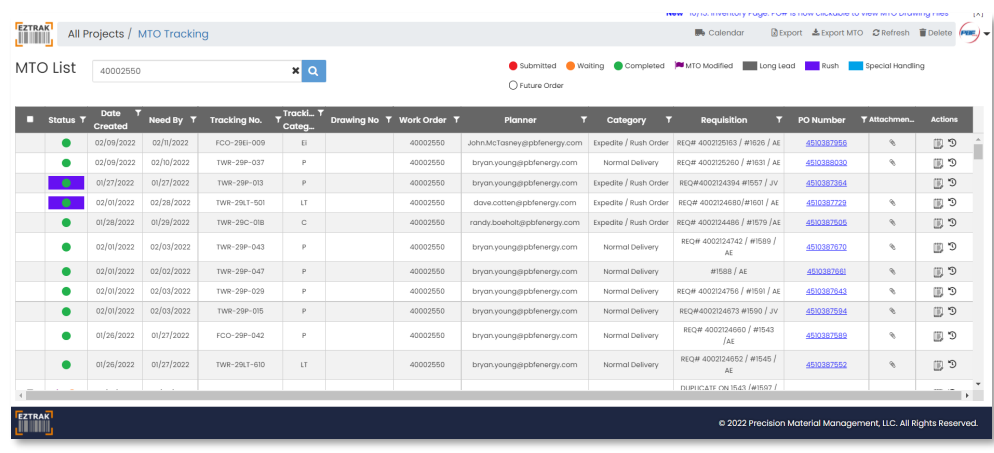

ii. Creating MTO's – Click on the Create MTO button  $\overline{B}^{\text{Create MTO}}$  to create a new MTO. Completed MTO will be received by the Turnaround Requisitioners who will solicit quotations from vendors before creating a Requisition, which gets converted into a PO and issued to the vendor. Please verify all information is correct and the latest drawings are submitted. MTO's can be edited from the MTO List page above.

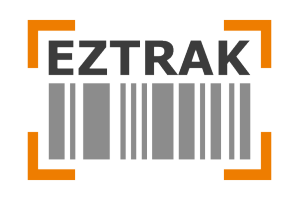

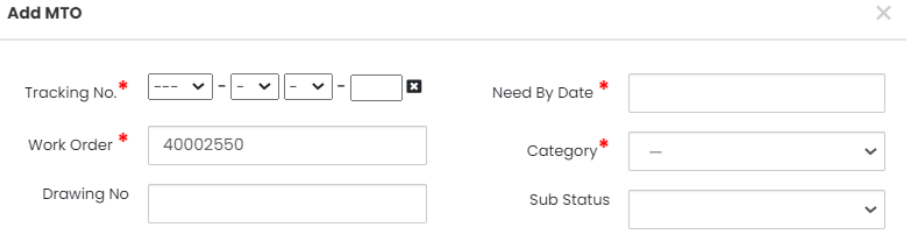

### Special Handling?  $\bigcirc$  Yes  $\textcircled{\small{\bullet}}$  No

(Select Yes for items that require crane, special forklift for offloading at warehouse. Provide drawings, photo, dimensions, etc. in Notes section below. Supplier will be required to send delivery updates to Requisitioner.)

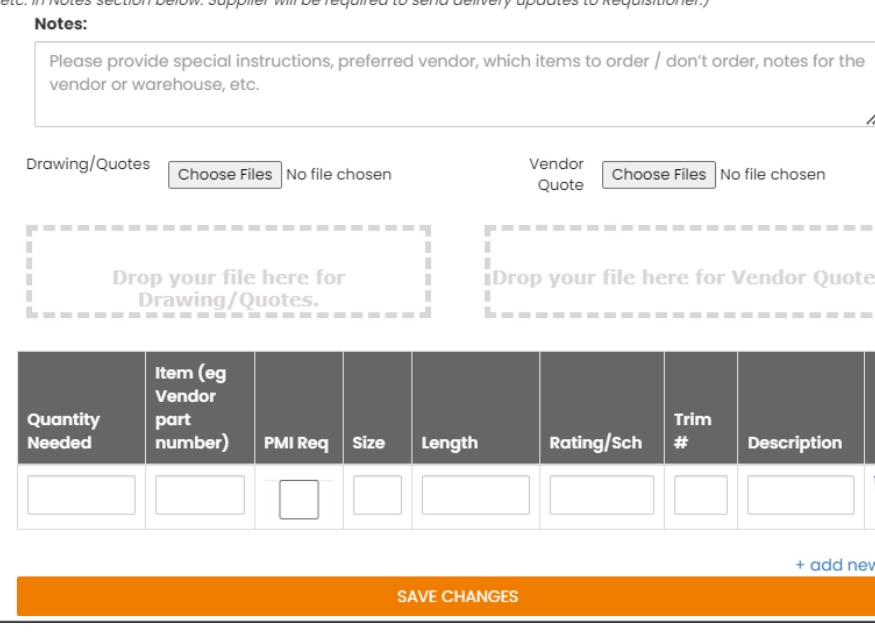

- 1. Required Fields:
	- a. Tracking Number Follow the required format (Type, Unit, Equip Type, Number)
	- b. Work Order Number Enter the applicable Work Order Number (please double check)
	- c. Need By Date Enter the date the material is required to be onsite

©2022 EZTRAK Inventory Software, LLC. All Rights Reserved.

EZTRAK User Manual Version: PBF01 Last Updated: 02.16.2022

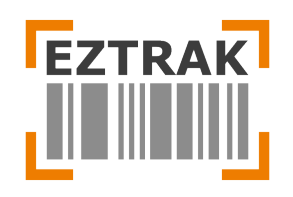

- d. Category Enter the urgency status
- 2. Non- Required Fields The fields are not required but are very helpful and reduce the chance for error. Please provide the Requisitioner as much detail as possible in order to secure accurate quotations.
- h. Special Delivery Select Yes for items that are long-lead and/or require crane, special forklift for offloading at warehouse. Provide drawings, photo, dimensions, etc. in Notes section below. Selecting Yes will notify the warehouse and require the Supplier will be required to send delivery updates to the Requisitioner.

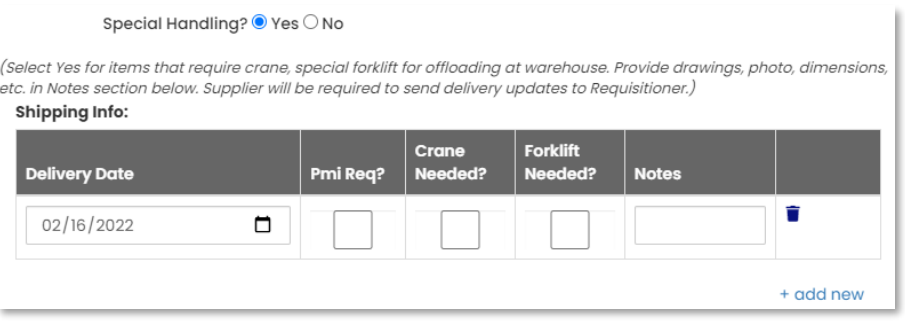

### **4. CUSTOMER SUPPORT AND SPECIAL REQUESTS**

Need support or hands-on training? Have new ideas to improve the system? We are happy to assist! Please contact us at info@eztrak.net or contact Jason Johnson at 626-327-6348.